### **How to send an encrypted e-mail in Outlook 2013**

(This method only works with outside e-mail addresses)

1. To the right of the button "To" type in the recipient's e-mail address (Example [cmdberkeley@yahoo.com\)](mailto:cmdberkeley@yahoo.com)

- 2. Under your subject type "[secure] ", space and your subject. (Example Important e-mail)
- 3. Attach your document.
- 4. Click the Send Button.

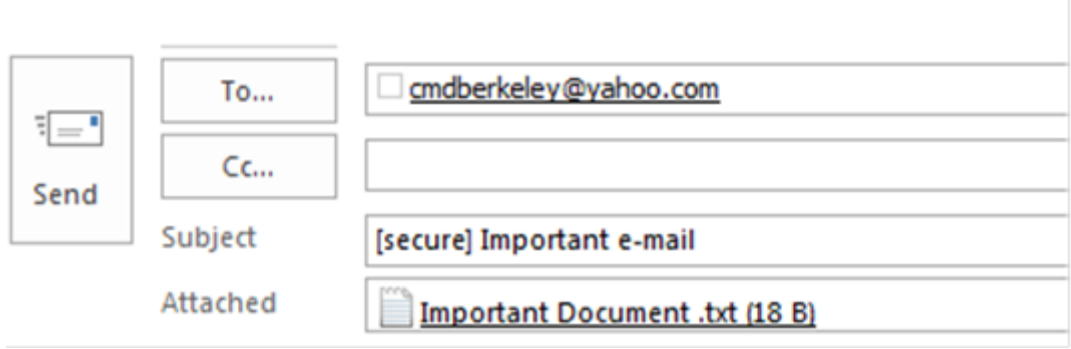

### **How to send an encrypted e-mail in OWA**

(This method only works with outside e-mail addresses)

1. To the right of the button "To" type in the recipient's e-mail address (Example [cmdberkeley@yahoo.com\)](mailto:cmdberkeley@yahoo.com)

- 2. Under your subject type "[secure] ", space and your subject. (Example Important e-mail)
- 3. Attach your document.
- 4. Click the Send Button.

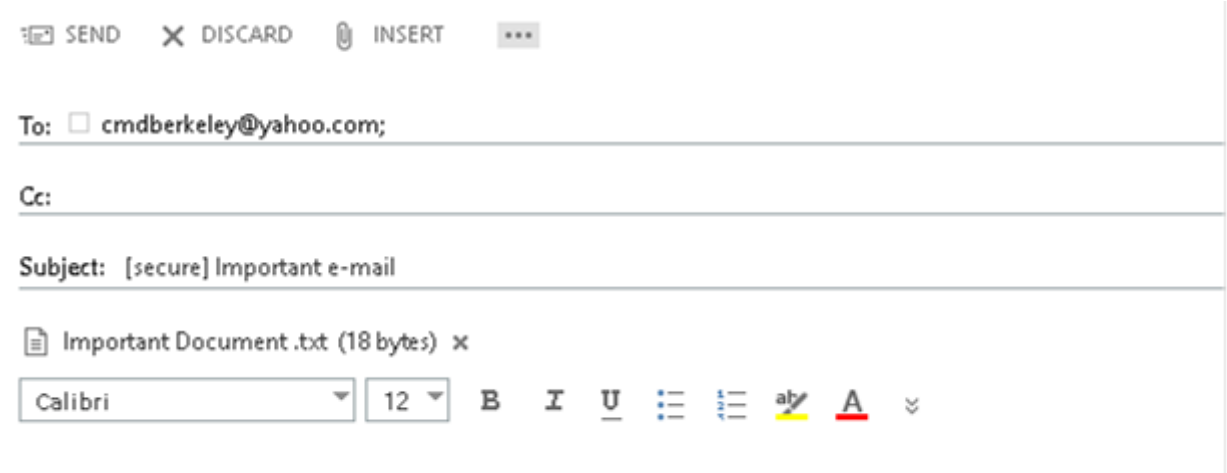

## **How a recipient views an encrypted e-mail**

Recipient will receive the following encrypted e-mail message in his or her Inbox.

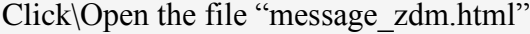

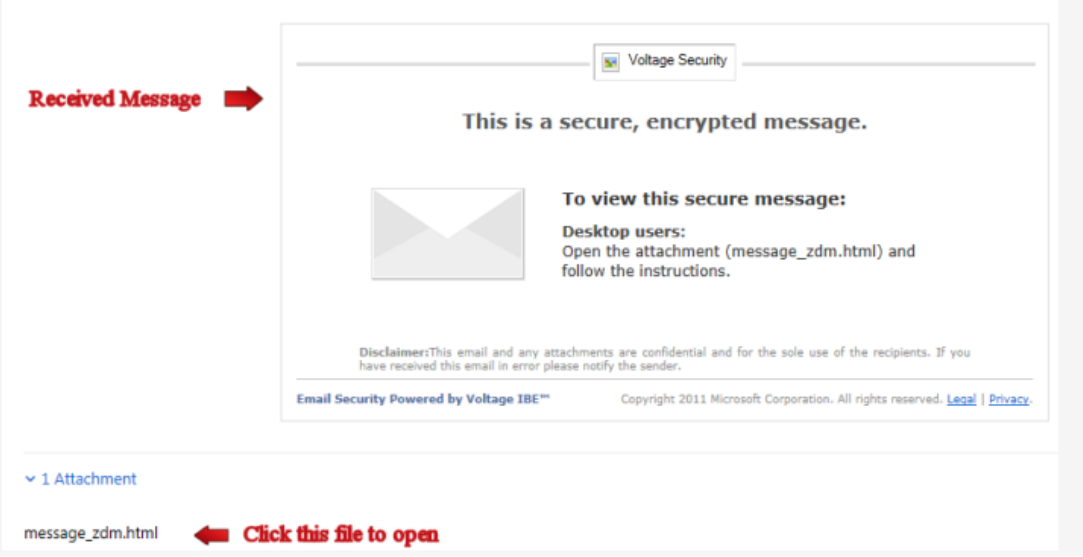

When the file opens click the "Read Message" Button

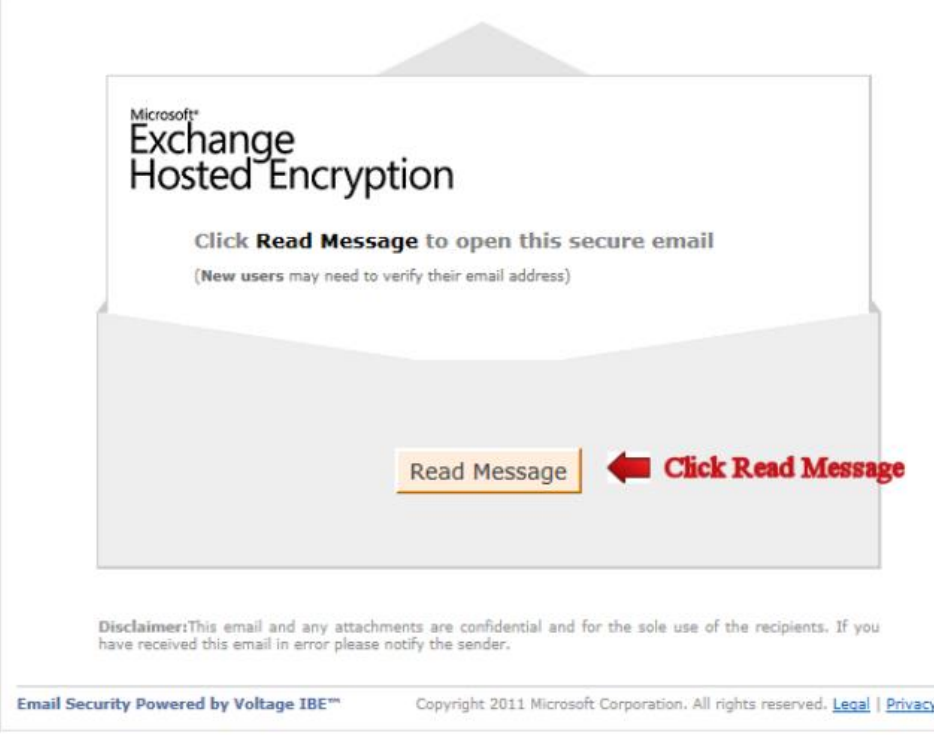

Type in your full name, create a password and click the "Continue" button

# Exchange<br>Hosted Encryption

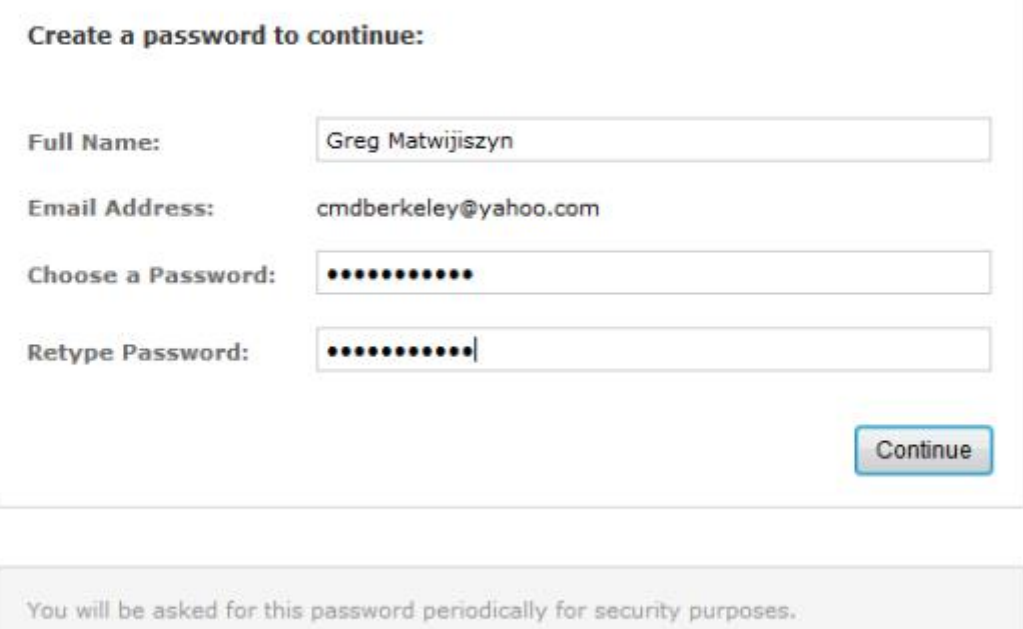

We value your right to privacy. We will not share your information or sell it to a third party.

You will receive a message to check your e-mail.

# Exchange<br>Exchange<br>Hosted Encryption

### **Check Your Email**

We have sent a message to your email account with the subject:

#### Exchange Hosted Encryption Identity Verification - Do Not Reply

When you receive the message, click on the link to verify your email address.

The link will expire for security purposes.

Note: If you do not receive this message in your inbox within the next few minutes, check your bulk/junk email folder.

You may now close this window.

The message will come from Microsoft Hosted Encryption <hostedencryption@encryption.messaging.microsoft.com>. Open the new e-mail and click the link.

# Microsoft<sup>®</sup> Exchange<br>Hosted Encryption

Welcome cmdberkeley@yahoo.com, Follow the link below to verify your email address. This link will only work once.

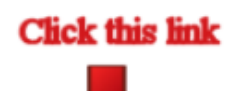

https://voltage-ps-0000.encryption.messaging.microsoft.com/tok/7s9VkoeWNAIvXDbPQESpzCo7/TQAA/

If you cannot use the link, copy and paste the link into a browser.

Once you have followed the link, you should delete this temporary message, which is used only to verify

Keep the original encrypted message for access in the future.

#### Microsoft

This process was initiated on January 11, 2014 at 9:25 AM PST for: cmdberkeley@yahoo.com.

You can now view the encrypted e-mail and download the attachment .

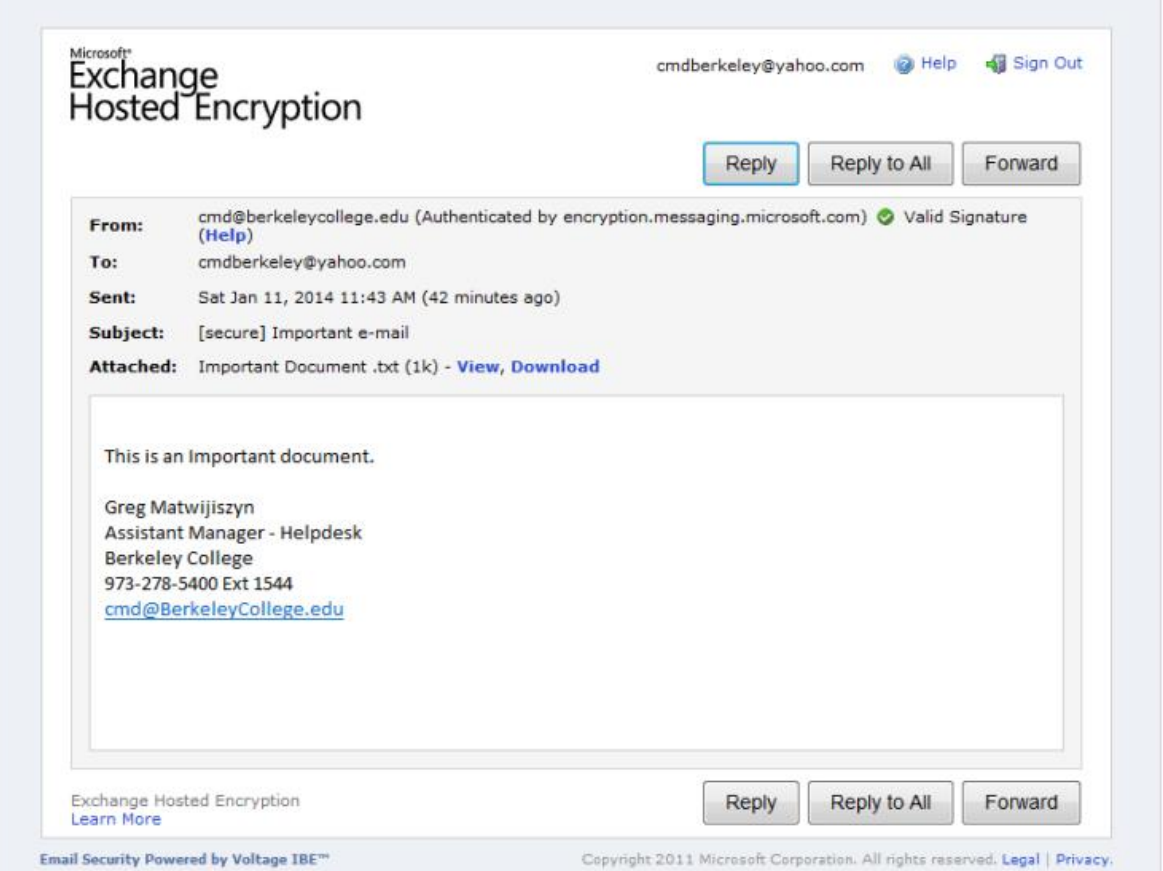